## Stručný popis programu BMR HM2006PC

**Program pro dálkové ovládání hlídače maxima HM2006** zvyšuje komfort obsluhy přístroje a umožňuje využít doplňkové funkce přístroje, které jsou bez připojení PC nepřístupné.

#### *Umožňuje:*

- komfortně nastavovat regulační hodnoty v hlídači maxima
- mít více konfigurací nastavení regulace předpřipravených na PC
- sledovat aktuální odběry a regulaci prováděnou hlídačem
- sledovat průběžné odběry za dlouhá období (měsíce, roky)
- tisknout tabulky a grafy odběrů za vybraná období
- sledovat eventuelní chybovost komunikace či výpadky elektrické sítě
- vytvářet prognózy o předpokládaném odběru elektrické energie pro dodavatele el. energie
- generovat snímky paměti hlídače pro zrychlení servisu poskytovaného prodejcem

#### *Požadavky na PC:*

- 200 MHz procesor nebo lepší (nejlépe Intel-kompatibilní)
- 32 MB operační paměti (pro operační systém typu Windows NT 64 MB a více)
- 5 MB místa na pevném disku (doporučeno alespoň 20 MB, pro průběžné ukládání dat)
- floppy mechanika nebo CD-ROM mechanika, **nutná pouze pro instalaci**
- sériový port typu RS-232 COM port nebo USB 1.0.
- operační systém typu Microsoft Windows : konkrétně Windows 95/98/Me, Windows NT/2000/XP.
- rozlišení obrazovky alespoň 800x600, doporučena alespoň 16-bitová barevná hloubka (kvůli vzhledu)

#### *Demoverze*:

Pokud máte k dispozici pouze demoverzi programu HM2006PC (lze to poznat podle titulku hlavního okna a z menu **Nápověda >> O programu**) je funkčnost programu omezená, zejména o veškeré funkce související s jakoukoliv komunikací s hlídačem maxima.

Aplikace je jednouživatelská. Tzn., že může být nainstalována pouze v jedné instanci na jednom PC. Aplikace neumožňuje sdílení dat z více míst.

## Spuštění a ukončení programu HM2006PC

### **Spuštění programu**

Spustit program lze pomocí systémového menu Windows, pomocí tlačítka *Start >> Programy >> BMR >> HM2006PC* (tento postup nemusí fungovat v případě, že jste při instalaci zadali jiné umístění ve Start menu).

Po prvním spuštění se objeví okno upozorňující na prvotní nastavení hlídače a založení nového profil.

Po každém spuštění se aplikace pokusí spojit s hlídačem, aby zjistila jeho verzi a případně dočte archív odběru, pokud nemáte nastaveno jinak.

### **Ukončení programu**

V hlavním menu zvolíme položku *Program >> Konec*. Objeví se dialogové okno s dotazem, zda se má program opravdu ukončit. Pokud zvolíme **<Ano>**, uloží se aktuální stav parametrů hlídače na disk a program se ukončí. Stejného efektu dosáhneme použitím zavíracího tlačítka v pravém horním rohu programového okna.

**POZOR!** Pokud se objeví dialogové okno oznamující, že právě probíhá komunikace s hlídačem, aplikace se neukončí. Musíte vypnout probíhající komunikaci (ukládaní paměti hlídače, průběžné sledování odběru, apod.).

### Funkce programu HM2006PC

Program umožňuje provádět tyto operace:

#### · **Nastavení programu**

- · volba režimu uživatele
- · změna hesla pro správce
- · nastavení programu
- · nastavení tisku
- · nastavení vstupů pro účiník
- · pojmenování vstupů
- · pojmenování výstupů
- · nastavení směn
- · nastavení tarifů

#### · **Nastavení hlídače**

- · nastavení data a času
- · parametry regulace
- · nastavení vstupů
- · parametry výstupů

#### · **Monitorování regulace a archív odběru**

- · průběžné sledování odběru
- · zobrazení uložených průběhů čtvrthodin
- · archív odběru a regulace
- · zobrazení výpadků elektrické energie

### · **Záznamy a výstupní sestavy pro tisk**

- · denní výpis
- · měsíční výpis
- · roční výpis
- · prognózy odběru

#### · **Servisní funkce**

- · zobrazení logovacího souboru
- · dočtení archívu odběru
- · manuální úprava dat hlídače
- · vynucení aktualizace úložiště
- · export archívu do XML
- · uložení paměti hlídače do souboru
- · založení nového posledního profilu v hlídači
- · smazání čtvrthodinových maxim

### Pracovní režimy programu

### **Volba režimu**

Program může ovládat buď běžný **uživatel**, který však nemůže provádět všechny akce v programu zabudované nebo **správce**, který může provádět veškeré operace.

Program se spouští *implicitně v režimu běžného uživatele*. Pokud chceme přepnout na správcovský režim, musíme zadat správné heslo.

Režim lze změnit pomocí menu *Program >>Volba režimu* nebo poklepáním (dvojklikem) na stavový řádek s časem, datem a režimem programu na spodu hlavního okna.

Aktuální režim je zobrazen vlevo ve stavovém řádku hlavního okna programu. **UŽIV** znamená, že je program v uživatelském režimu. **ADMIN** znamená stav správcovský.

### **Omezení uživatelského režimu**

Uživatel **nemůže** provádět určité akce:

- operace, které souvisí s nastavením parametrů hlídače maxima (nastavením regulace)
- měnit administrátorské heslo
- mazat logovací soubor
- mazat a vytvářet nový profil v hlídači maxima
- mazat naměřená čtvrthodinová maxima

## Nastavení správcovského hesla

Tato volba umožňuje provést změnu správcovského hesla. Změnu lze provést z hlavního menu *Program >> Změna hesla…*.

Heslo by mělo být netriviální, to kvůli znesnadnění jeho uhodnutí. Minimální požadovaná délka hesla je 4 znaky a maximální pamatovaná délka hesla je 16 znaků.

**POZOR!** Je třeba si toto heslo pečlivě uschovat, neboť při jeho ztrátě nebo zapomenutí se stává správcovský režim trvale nedostupný. V tomto případě je nutno kontaktovat výrobce programu.

### Nastavení programu

Menu *Nastavení >> Nastavení programu...* Jednotlivá nastavení jsou roztříděná do záložek.

### **Chování:**

**Předpokládat připojený hlídač** - aplikaci se nastaví, aby se po startu automaticky spojila s hlídačem. Pokud se to podaří, aplikace přejde do *ONLINE* režimu.

**Kontrolovat po startu nastavení hlídače** – pokud se přepokládá připojený hlídač, aplikace po startu zjistí zda nedošlo ke změnám v konfiguraci hlídače, ke které mohlo dojít manuálním natavením zařízení.

**Pravidelně dočítat archív odběru** – provádět na začátku každé čtvrthodiny dočtení archívu z hlídače s případnou aktualizací úložiště, pokud je tak nastaveno.

### **Logování:**

**Uživatelský log** – volba určuje zda se mají zaznamenávat důležité operace a systémová hlášení do uživatelského logu, a kolik posledních řádků se má pamatovat (aby se zbytečně nezaplňoval starými záznamy). POZOR! Pokud vypnete logování chyb může být problém vyřešit vaše eventuelní pozdější problémy s aplikací, protože výrobce aplikace nebude schopen zjistit nastalé problémy a chyby k nimž dochází. Ponechte tuto volbu vždy zapnutou.

**Logovat komunikaci sezení** – zašktnutím volby se budou ukládat data o komunikaci s hlídačem do speciálního souboru *hm2006.log*. Hodí se pouze ve speciálních případech.

**Ukládat průběhy čtvrthodin do souborů** – způsobí, že pokud je spuštěno průběžné sledování odběru, tak se na konci každé čtvrthodiny uloží data ze sledování do speciálního souboru *"datum\_a\_cas\_ulozeni".hmq* v podadresáři *CTVRTHODINY*, v adresáři kde se nachází aplikace. Uložená data je pak možno prohlížet. Software musí být stále spuštěno.

### **Komunikace:**

Nejdůležitější částí nastavení komunikace je volba komunikačního rozhraní, přes které bude počítač komunikovat s hlídačem maxima. Lze zvolit ze dvou možností:

- · **USB** univerzální sériová sběrnice (Universal Serial Bus) v seznamu je vidět USB převodníky připojené k počítači. Aplikace si sama převodník najde, pokud je připojen k počítači a funguje. V případě že v systému nejsou nainstalovány příslušné ovladače pro USB převodník, je nutno je doinstalovat z instalačního CD, nebo stáhnout z webových stránek výrobce.
- · **RS232** standardní sériová linka je nutno zvolit **Komunikační port** počítače (většinou COM1 – COM4), ke kterému je připojen RS232 převodník pro spojení s

hlídačem maxima. Rozbalením seznamu vyberte název sériového portu vašeho počítače, ke kterému jste připojili hlídač. Pokud si nejste jisti, ke kterému portu jste hlídač připojili, vyzkoušejte postupně všechny a zkoušejte se připojovat k hlídači z menu *Program >> Připojit k hlídači*.

**Doba čekání na odpověď** určuje jak dlouho se má čekat na odpověď z hlídače maxima. Tato doba může být závislá na rychlosti počítače a tudíž je ponecháno na uživateli, aby ji v případě nefungující komunikace počítače s hlídačem sám zvýšil (pomalejší počítače) nebo snížil (rychlejší počítače). Celková doba čekání na odpověď se ještě znásobí opakováním neúspěšných dotazů (viz další volba).

**Počet opakování při neúspěchu** – určuje kolikrát se má zopakovat komunikace dojde-li k chybě, může mít vliv na snížení chybovosti komunikace.

### **Tabulky:**

**Započítat ztráty transformátoru** – určují zda se mají do výpisů (menu *Záznamy*) započítávat ztráty transformátoru a kolik procent to má být.

**Zobrazovat účiník** - zda se má zobrazovat v denních, měsíčních a ročních výpisech zobrazovat účiník, pokud ho máte správně nastaven.

#### **Úložiště:**

Speciální funkce naprogramovaná na zakázku. Pro běžné použití nemá význam.

**Odesílat data s profilem pravidelně do úložiště**– určuje, zda se mají data z dočítaného profilu pravidelně, každých 15 minut odesílat do společného úložiště (nejčastěji vzdálená databáze v lokální síti), pro hromadné zpracování dat z více hlídačů.

**IP adresa** – specifikuje IP adresu počítače, na kterém je umístěno úložiště (př. 192.168.1.150). Aplikace se standardně snaží připojovat na přednastavený port pro webové aplikace (80), pokud běží webový server se službou pro přístup k úložišti na jiném portu je nutno tak specifikovat za číslem IP adresy (př. 192.168.1.150:1500).

**ID** – nastavení ID hlídače pro jeho identifikaci při aktualizaci úložiště. Definicí ID, lze v úložišti jednoznačně odlišit data různých hlídačů, je potřeba zajistit aby ID různých hlídačů nekolidovali (aby byly různé).

**Login** – uživatelské přihlašovací jméno pro autentizaci vůči úložišti.

**Heslo** – uživatelské heslo pro autentizaci vůči úložišti.

Tlačítkem **<Test>** lze otestovat aktuální nastavení pro komunikaci s úložištěm.

Tlačítko **<Nastavit>** uloží změny v nastavení, tlačítko **<Storno>** naopak zahodí případné změny provedené v tomto okně.

#### **Nastavení tisku**

Tato volba vyvolá standardní dialogové okno Windows pro výběr tiskárny a nastavení jejich vlastností.

## Nastavení vstupů pro výpočet účiníku

#### Vyvolá se z hlavního menu položkou: *Nastavení hlídače >> Vstupy pro účiník...*

Toto dialogové okno je třeba nastavit v případě, že **chceme počítat účiník** - proto měříme jalový odběr a pak je třeba definovat, na kterém vstupu hlídače je fyzicky připojen. Ze seznamu se vybere příslušný vstup (v závorce za číslem vstupu je uveden název, který byl zvolen při pojmenovávání vstupů).

Činný odběr se vždy předpokládá na vstupu č. 1 (hlavní měření – činný odběr). Z těchto dvou hodnot se vypočítá účiník v případě, že odběr je ve vybraném tarifu.

### Pojmenování vstupů

Lze otevřít z hlavního menu položkou: *Nastavení hlídače >> Jména vstupů…*

Hlídač má celkem 5 vstupů. *Pátý vstup je vždy použit pro snímání čtvrthodinového impulsu z elektroměru*. Zbývající čtyři vstupy je možno použít pro čítání vnějších impulsů.

*První vstup je vyhrazen pro hlavní měření*. Další tři lze použít pro měření činného odběru a jalových složek, nebo pro podružná měření.

Jednotlivé vstupy (kromě prvního s pevným názvem) lze pojmenovat pro lepší orientaci v různých dialogových oknech (zpětná analýza odběru, průběžné sledování odběru).

Ve vstupních polích existují skryté seznamy v nichž můžeme vybrat některý z předdefinovaných názvů pro vstup.

Pokud chceme zvolit vlastní název (uživatelský název), napíšeme zvolený text (max. 20 znaků) do vstupního pole. Nový název se po stisku tlačítka **<Uložit>** přidá do skrytých výběrových seznamů a uloží se do konfigurace programu na disk.

Měrné jednotky se předpokládají kWh. Pouze pokud zvolíme ze seznamu již připravených názvů *Jalový odběr* nebo *Jalová dodávka* pak se přiřadí kwarh. Pokud se přidá uživatelský název, přiřadí se mu automaticky kWh.

Jestliže uživatelský název přejmenujeme, pak se starý název zruší a zapamatuje se nový.

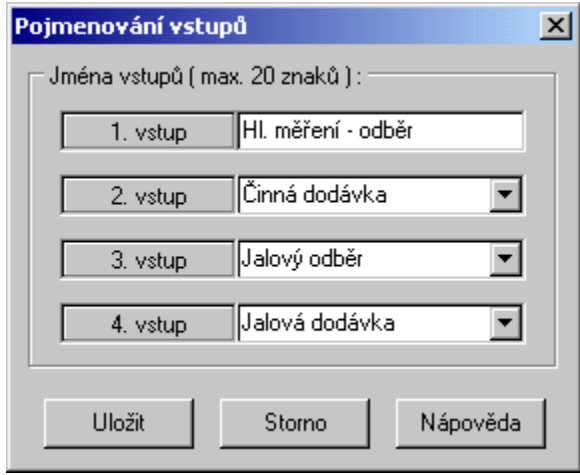

## Pojmenování výstupů

Okno pro zadání jmen výstupů se vyvolá z hlavního menu položkou: *Nastavení hlídače >> Jména výstupů…*

Pro zvýšení přehlednosti lze každý výstup pojmenovat podle okruhu, který je tímto výstupem ovládán. Změna názvů výstupů se projeví při nastavování parametrů výstupů, zobrazení dob odpojení výstupů a při průběžném sledování odběru.

Zde je k dispozici 6 editačních polí, do nichž lze napsat názvy maximálně 15 znaků dlouhé (včetně mezer). Stiskem tlačítka **<Uložit>** se tyto názvy uloží na disk pro pozdější spouštění programu. Tlačítko **<Storno>** veškeré provedené změny zruší.

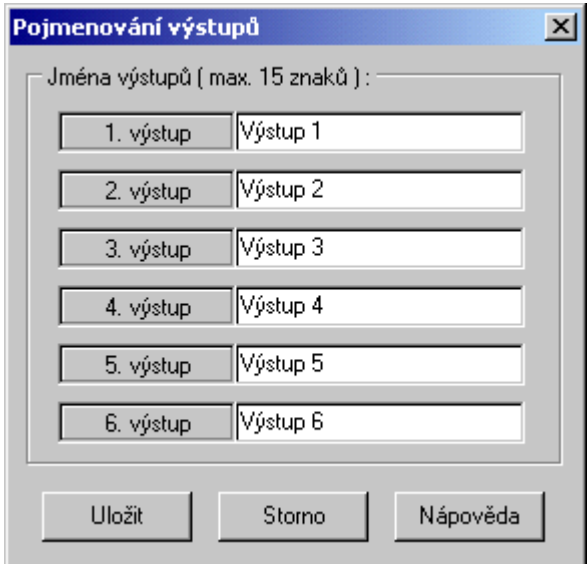

### Parametrizace hlídače HM 2006

### **Nastavení data a času**

Vyvolá se z hlavního menu položkou: *Nastavení >> Parametry hlídače >> Čas a datum...*

Čas a datum jsou základní parametry, které jsou nezbytné pro správnou činnost přístroje. Jsou používány při ukládání naměřených hodnot a zaznamenávání výpadků elektrické energie. Čas může být **synchronizován čtvrthodinovým impulsem** z elektoměru (potom nelze zapnout interní čtvrthodinový impuls) čímž je zajištěn soulad s časem elektroměru.

Pří výpadku elektrické energie je čas zálohován po dobu 48 hodin.

**POZOR!** Pokud se změní čas v průběhu měření (pokud již je zčásti naplněn archív odběru v hlídači tzv. *poslední profil odběru*) může dojít k nekonzistenci ukládaných dat a nepřesnostem při zobrazení dat v denních či měsíčních a ročních výpisech. Nastavování času by se mělo používat buď při první instalaci a nastavení systému, nebo k menším časovým korekcím (do 5 minut). Pokud provedete větší časovou korekci než je 10 minut, mohlo by se stát, že načítané hodnoty nebudou relevantní.

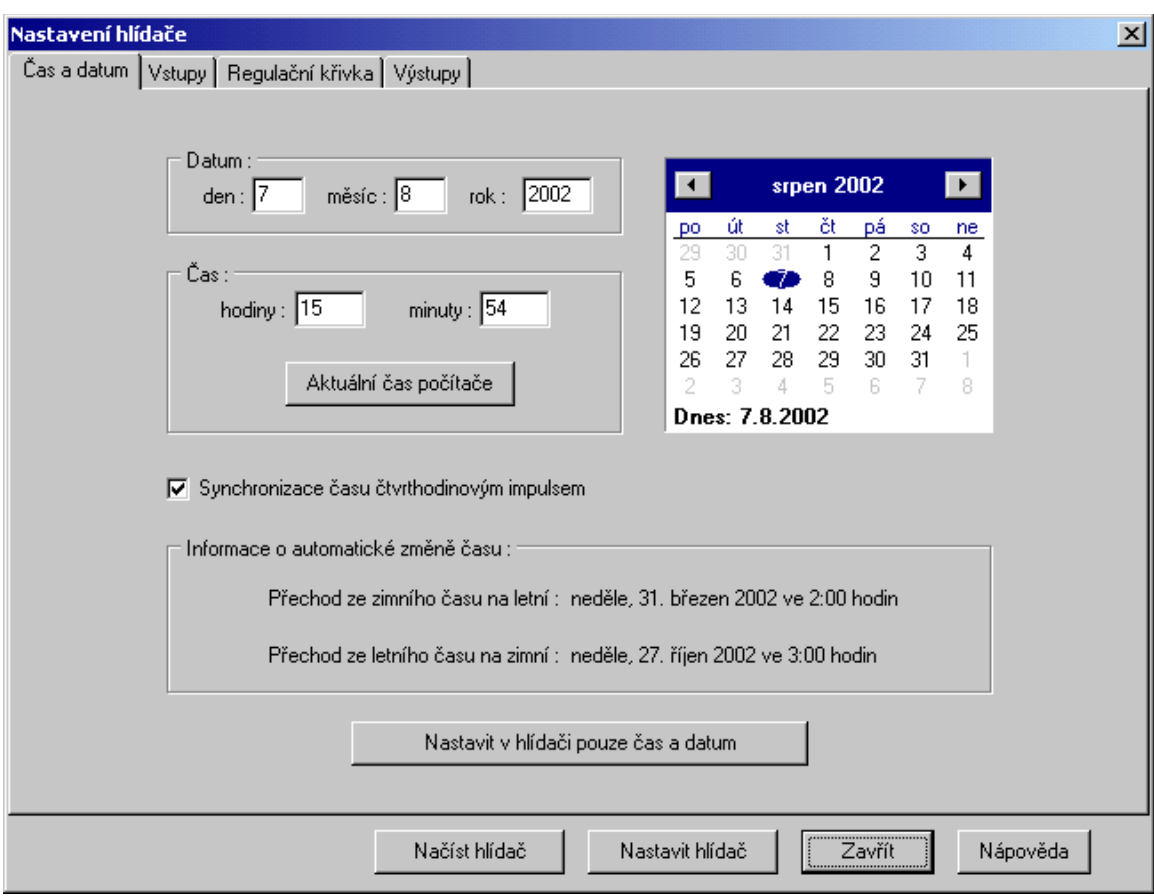

Datum lze nastavit ručně nebo pomocí kalendáře. Kliknutím na slovo "*dnes*" se nastaví systémové datum počítače.

Hodiny a minuty lze nastavit ručně nebo tlačítkem **<Aktuální čas>** nastavit systémový čas počítače.

Pomocí tlačítka **<Nastavit v hlídači pouze čas a datum>** lze okamžitě přepsat datum a čas v přístroji. Ostatní parametry hlídače se nemění.

Ve spodní části okna jsou tlačítka společná pro parametrizaci :

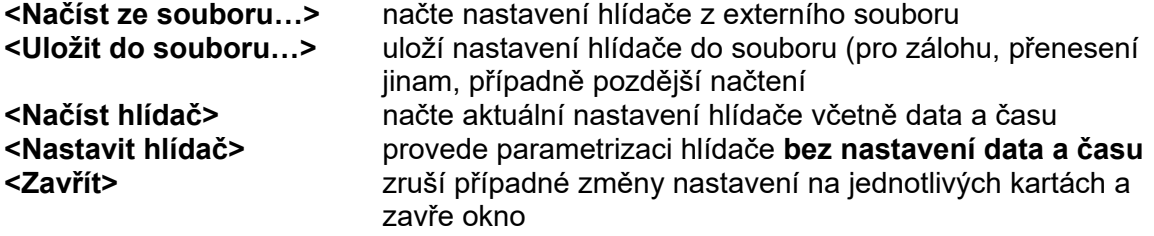

# Parametrizace hlídače HM 2006

# **Parametry regulačních křivek**

Vyvolá se z hlavního menu položkou: *Nastavení >> Parametry hlídače >> Regulační konstanty...*

Parametry regulačních křivek určují způsob regulace odběru. Základní parametry jsou :

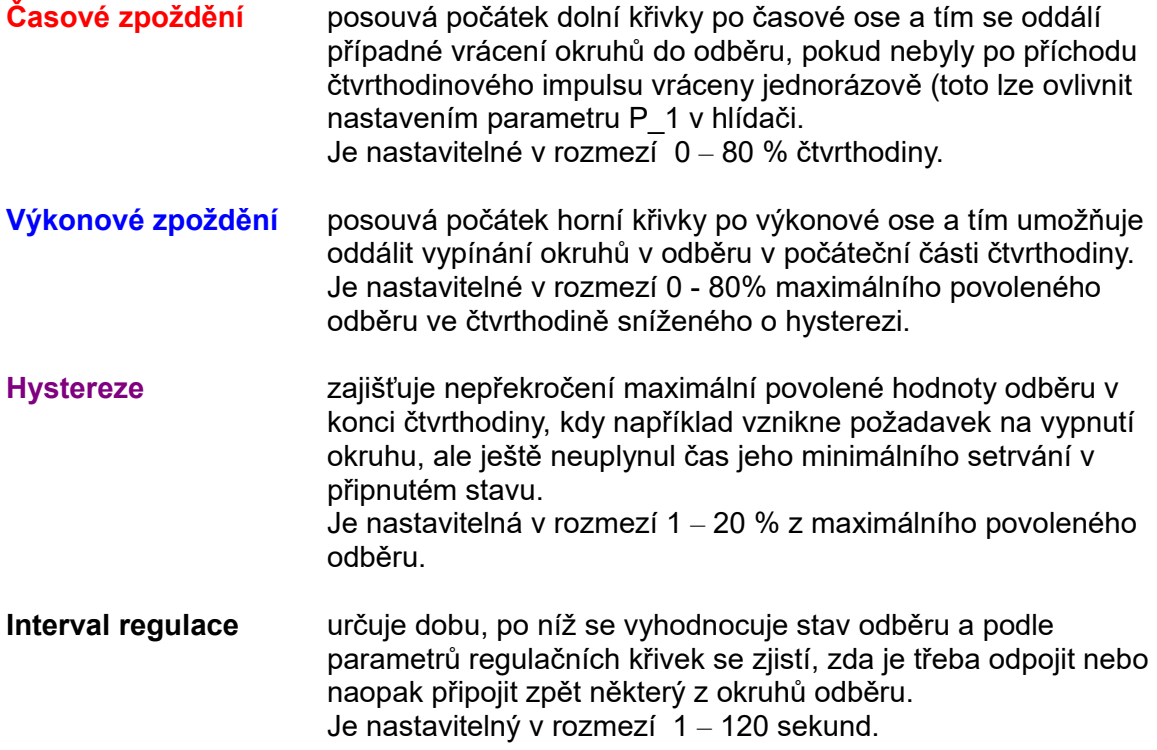

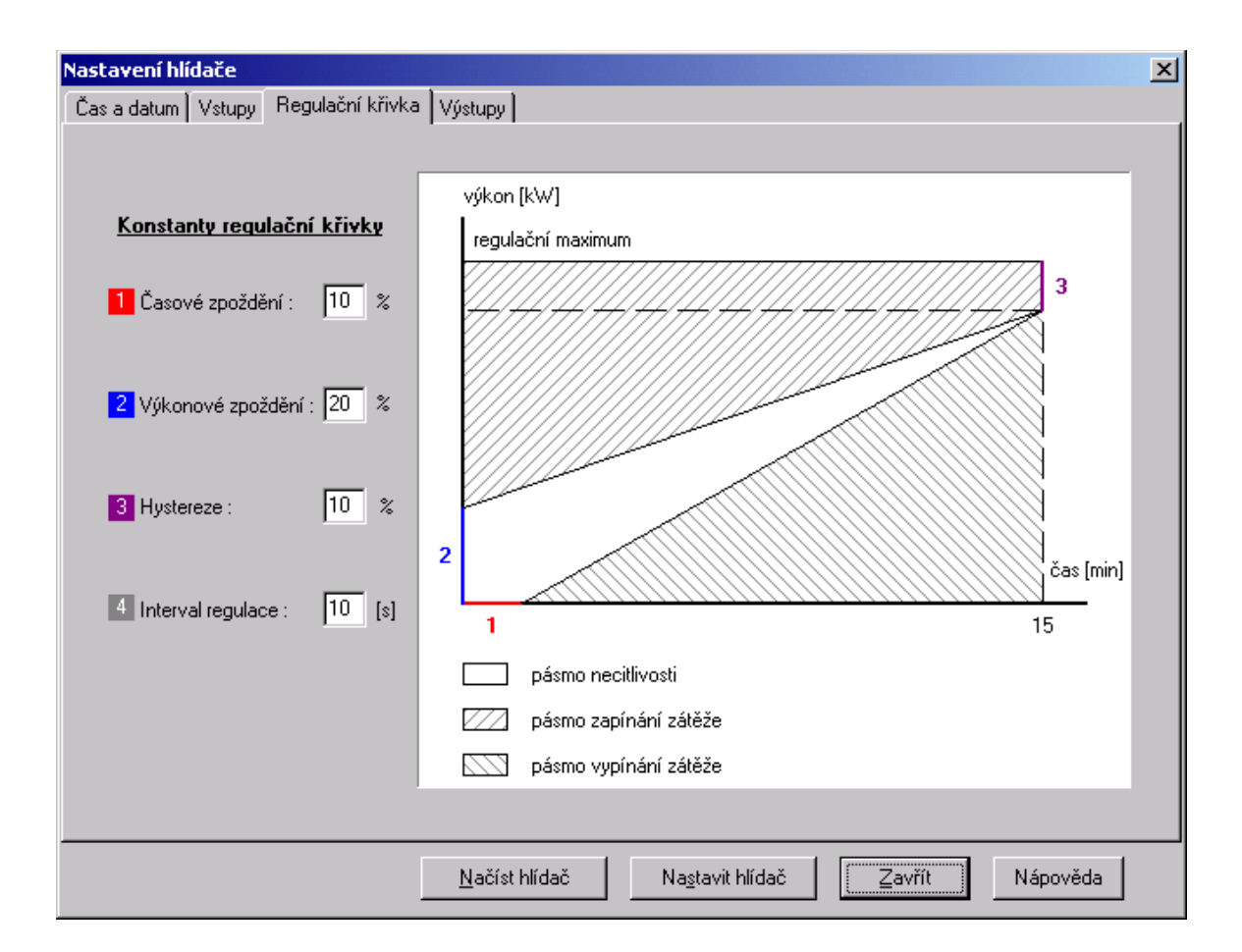

Ve spodní části okna jsou tlačítka společná pro parametrizaci :

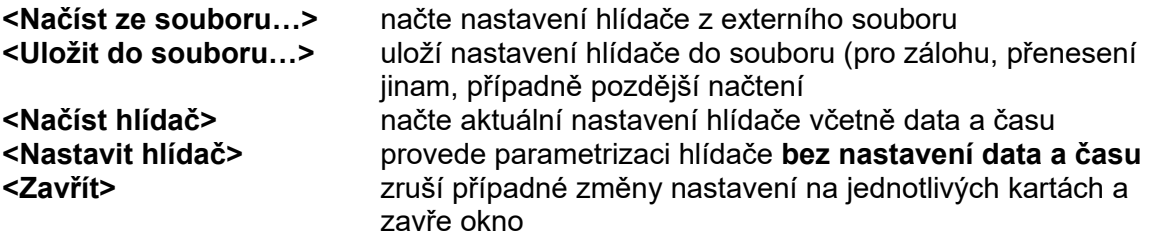

### Parametrizace hlídače HM 2006

### **Nastavení vstupů**

Vyvolá se z hlavního menu položkou: *Nastavení >> Parametry hlídače >> Vstupy...*

#### **Regulační konstanty**

Zadávají se hodnoty podle nichž je regulován odběr ve čtvrthodině. Lze zadat zvlášť hodnotu pro regulační a zvlášť hodnotu pro technické maximum. Hodnoty se udávají v kW.

#### **Převodové konstanty vstupů**

Hodnoty udávají, kolik **Wh** představuje jeden impuls přicházející z elektroměru. Na prvním vstupu se vždy předpokládá činný odběr (hlavní měření). Další případné výstupy elektroměru lze připojit na 2. až 4. vstup hlídače a monitorovat i činnou dodávku a jalové hodnoty.

#### **Funkce vstupu 4**

(nastavení **čtvrtého vstupu hlídače**) umožňuje alternativní použití buď k čítání impulsů z elektroměru, nebo k indikaci tarifu podle elektroměru. Indikaci tarifu lze nastavit dvěma způsoby podle logiky elektroměru. Podle aktuálního tarifu se pak reguluje na technické maximum (při nízkém tarifu) nebo na regulační maximum (při vysokém tarifu). Jestliže je tento vstup použit k čítání impulsů, lze pro přepínání tarifu definovat **Denní časový spínací program**.

#### **Denní časový spínací program**

Lze zadat až 8 intervalů během jednoho dne. *Krajní časy v intervalech musí být zadány na celé čtvrthodiny*. V nastavených intervalech se reguluje podle regulačního maxima, mimo ně podle technického maxima. Pokud není nastaven žádný interval, reguluje se celý den podle regulačního maxima. Časové intervaly se nastavují od 00:00 hodin do 24:00 hodin. Pro opravy hodnot se používají standardní klávesy **Delete** a **Backspace**.

#### **Čtvrthodinový impuls**

Definuje čtvrthodinový impuls z elektroměru. Ten může být externí a to **kladný** (aktivní je vzestupná hrana impulsu) nebo **záporný** (aktivní je sestupná hrana), nebo **interní** (impuls si generuje interně hlídač) a potom nelze provádět synchronizaci čtvrthodinovým impulsem z elektroměru.

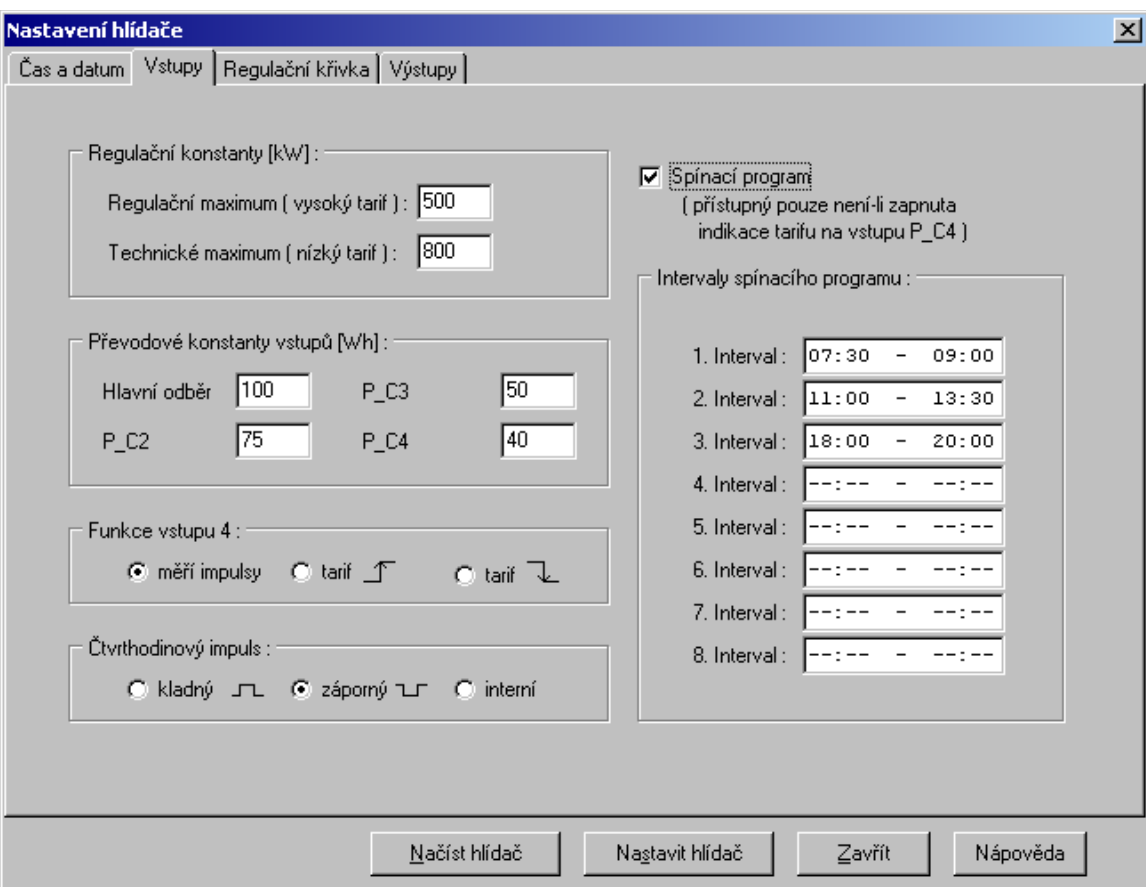

Ve spodní části okna jsou tlačítka společná pro parametrizaci :

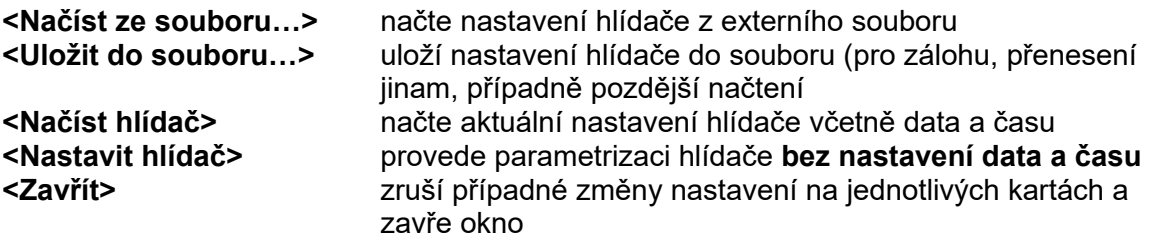

## Parametrizace hlídače HM 2006

# **Parametry výstupů**

Vyvolá se z hlavního menu položkou: *Nastavení >> Parametry hlídače >> Výstupy...*

Hlídač má 6 výstupů k nímž lze připojit různé okruhy se spotřebiči. Okruhy se odpojí pomocí relé, jejichž parametry lze nastavit v dialogovém okně pro konfiguraci hlídače na kartě **Výstupy**. Jednotlivé parametry výstupů jsou tyto:

![](_page_17_Picture_208.jpeg)

c) **čas. prog.** - v definovaných časových intervalech je výstup trvale zapnut, mimo tyto intervaly se zapíná a vypíná podle nastavených regulačních křivek. Tato volba je přístupná pouze při ovládání hlídače pomocí PC. Bez počítače jsou na hlídači realizovatelné pouze možnosti a) a b). d) **tech. max.** - výstup je použit pro okamžité vypnutí

![](_page_18_Picture_86.jpeg)

![](_page_18_Picture_87.jpeg)

Ve spodní části okna jsou tlačítka společná pro parametrizaci :

![](_page_18_Picture_88.jpeg)

## Časové rozvržení směn pro výpisy

Pro účely zpětné analýzy odběru a tiskové sestavy lze definovat časové rozvržení směn. To se provede z hlavního menu volbou položek: *Nastavení >> Směny…*

V dialogovém okně jsou tří editační pole, do nichž lze vepsat tři časové intervaly určující dobu trvání jednotlivých směn. V tiskových výpisech pak lze sledovat odběr energie během těchto časových intervalů.

Jednotlivé časy se udávají ve čtvrthodinách a intervaly se nesmí vzájemně překrývat. Jinak po stisknutí tlačítka **<Uložit>** dojde k chybovému hlášení a hodnoty se neuloží. Hodnoty lze nastavit od 00:00 do 23:45 hodin. Intervaly přecházející přes půlnoc jsou povoleny (tzn. např. 22:00-06:00 je korektní interval).

Pokud chceme některý časový interval zrušit označíme celé pole a použijeme klávesu **Delete** nebo **Backspace**.

![](_page_19_Picture_55.jpeg)

## Průběžné sledování odběru a regulace

#### Vyvolá se z hlavního menu položkou: *Zobrazit >> Průběžné sledování odběru…*

Tato funkce umožňuje sledovat po dobu čtvrthodiny tvar **odběrové (červené) křivky** vzhledem k nastaveným regulačním hodnotám, které jsou zobrazeny v pravé části okna. **Modře je zvýrazněno maximum**, podle kterého se aktuálně reguluje.

Vlevo dole je zobrazena informace o tom, zda jsou jednotlivé výstupy odpojeny, či ne. Stavy jednotlivých výstupů určují indikační diody v levém dolním rohu okna barevně.

Barevné **stavy výstupů** jsou :

- **- zelený** příslušný okruh je regulován (okruh odpojen)
- **- červený** příslušný okruh není regulován (okruh zapojen)
- **- šedý** příslušný okruh trvale neregulován, nepoužívá se

Dole uprostřed se nachází panel s aktuálně naměřenými hodnotami na jednotlivých vstupech a též aktuálně naměřený výkon a účiník. Pokud je účiník nastaven, počítá se a zobrazuje pouze v případě, že měření probíhá ve vybraném tarifu.

Vpravo od grafu je zobrazen relativní aktuální čas probíhající čtvrthodiny a pod ním datum a čas v hlídači a aktuální tarif nastavený uživatelem. Prostřední panel napravo zobrazuje nastavení hlídače : technické a regulační maximum, a nastavení konstant regulační křivky. Vpravo dole se nacházejí čtvrthodinová maxima naměřená a uchovávaná hlídačem od posledního vymazání maxim.

## Uložené průběhy čtvrthodin

Vyvolá se z hlavního menu položkou: *Zobrazit >> Uložené průběhy čtvrthodin…*

Tato funkce umožňuje procházet soubory (s příponou **hmq**), ve kterých jsou uložena průběžná sledování čtvrthodin.

Tyto soubory se automaticky vytvářejí při běhu programu je-li spuštěno průběžné sledování odběru a pokud je tak nastaveno v nastavení programu.

Tlačítkem **<Načíst>** se vybere soubor k zobrazení a myši potom na grafu lze kliknutím vybírat časové okamžiky ve čtvrthodině pro zobrazení.

### Archív odběru, regulace a účiník

Vyvolá se z hlavního menu položkou: *Zobrazit >> Archív odběru, regulace, účiník…*

Hlídač uchovává naměřené hodnoty odběrů za čtvrthodinu v paměti po dobu 40 dnů. Tyto hodnoty tvoří tzv. **Poslední profil (last-profil)**. Poslední profil je nutno pravidelně načítat do počítače, čímž se připojí k již dříve načteným hodnotám, uloženým na disku. Toto se děje celý rok. Na začátku každého měsíce se založí nový soubor, do něhož se ukládají hodnoty z průběžně čtených posledních profilů během roku. Pokud dojde v průběhu roku k výpadkům energie, které je schopen překlenout zálohovací systém hlídače (cca 48 hodin), jsou tyto výpadky zaznamenány do samostatného souboru a tvoří doplněk posledního profilu.

**POZOR!** Je třeba zajistit, aby byl poslední profil (archív odběru v hlídači) načítán z hlídače do počítače pravidelně každých 40 dnů nebo častěji. V případě pozdějšího odečtu dojde ke ztrátě dat!

Dočtení posledního profilu z hlídače se provádí z menu *Servis >> Dočíst archív odběru...* a lze ho přerušit tlačítkem **<Storno>** v okně zobrazující stahování profilu z hlídače.

**Tlačítka** v dolní části okna slouží pro výběr data pro zobrazení archívu, zobrazení výpadků, přepínání typů grafu v rozsahů hodnot, či zobrazování účiníku, tisk a export grafu jako obrázek.

Tlačítkem **<Tabulka>** se zobrazí příslušná tabulka s výpisem pro aktuálně zvolené datum. Podle typu zobrazení se zobrazí buď denní výpis, měsíční výpis nebo roční výpis.

Pravým tlačítkem lze standardně vyvolat kontextové menu, pomocí kterého lze nastavit způsob zobrazování maxima v archívu odběru a dob odpojení výstupů a též nastavení barev jednotlivým vstupům a výstupům v grafu.

Pohybem myši po grafu se pravidelně aktualizují v pravé části okna hodnoty odpovídající datum v grafu. Kolečkem myši se lze rychleji pohybovat před a vzad.

### Denní výpis

Lze vyvolat pomocí hlavního menu: *Záznamy >> Denní výpis...*

Zobrazuje horní tabulku s denním výpisem odběru pro zvolený den a vstup či výstup. Pokud máte zapnuto zobrazování účiníku, zobrazuje i účiník ve zvolených tarifech. V dolní tabulce jsou součty a maxima za jednotlivé směny a tarify.

Tlačítka:

**<Měsíční tab.>** - zobrazí se měsíční tabulka s výpisem za měsíc odpovídající dnu vybranému v denním výpise.

**<Roční tab.>** - zobrazí se roční tabulka s výpisem za rok odpovídající dnu vybranému v denním výpise.

**<Graf>** - zobrazí se graf s archívem odběru odpovídající dnu vybranému v denním výpise.

**<Tisk>** - aktuálně zobrazená tabulka se vytiskne na tiskárnu.

**<HTML>** - aktuálně zobrazená tabulka se uloží do souboru ve formátu HTML pro vložení na internet/intranet.

**<XLS>** - aktuálně zobrazená tabulka se uloží do souboru ve formátu čitelném pro Microsoft Excel.

**<Četnost>** - po výběru délky intervalu se zobrazí okno s grafem s rozložením četností hodnot tabulky za den.

**<Minima>** - po výběru počtu hodnost se zobrazí okno tabulka se vzestupně setříděnými hodnotami za den.

**<Maxima>** - po výběru počtu hodnost se zobrazí okno tabulka se sestupně setříděnými hodnotami za den.

### Měsíční výpis

Lze vyvolat pomocí hlavního menu: *Záznamy >> Měsíční výpis...*

Zobrazuje horní tabulku s měsíčním výpisem odběru pro zvolený měsíc a vstup či výstup

#### Tlačítka:

**<Denní tab.>** - zobrazí se měsíční tabulka s výpisem za den odpovídající dnu vybranému v tabulce.

**<Roční tab.>** - zobrazí se roční tabulka s výpisem za rok odpovídající roku vybranému v měsíčním výpise.

**<Graf>** - zobrazí se graf s archívem odběru a čtvrthodinovými maxima ve dnech aktuálně vybraného měsíce.

**<Tisk>** - aktuálně zobrazená tabulka se vytiskne na tiskárnu.

**<HTML>** - aktuálně zobrazená tabulka se uloží do souboru ve formátu HTML pro vložení na internet/intranet.

**<XLS>** - aktuálně zobrazená tabulka se uloží do souboru ve formátu čitelném pro Microsoft Excel.

**<Četnost>** - po výběru délky intervalu se zobrazí okno s grafem s rozložením četností hodnot tabulky za měsíc.

**<Minima>** - po výběru počtu hodnost se zobrazí okno tabulka se vzestupně setříděnými hodnotami za měsíc.

**<Maxima>** - po výběru počtu hodnost se zobrazí okno tabulka se sestupně setříděnými hodnotami za měsíc.

## Roční výpis

Lze vyvolat pomocí hlavního menu: *Záznamy >> Roční výpis...*

Zobrazuje horní tabulku s ročním výpisem odběru pro zvolený rok a vstup či výstup

Tlačítka:

**<Měsíční tab.>** - zobrazí se měsíční tabulka s výpisem za den odpovídající měsíci vybranému v tabulce.

**<Graf>** - zobrazí se graf s archívem odběru a čtvrthodinovými maxima v měsících aktuálně vybraného roku.

**<Tisk>** - aktuálně zobrazená tabulka se vytiskne na tiskárnu.

**<HTML>** - aktuálně zobrazená tabulka se uloží do souboru ve formátu HTML pro vložení na internet/intranet.

**<XLS>** - aktuálně zobrazená tabulka se uloží do souboru ve formátu čitelném pro Microsoft Excel.

**<Četnost>** - po výběru délky intervalu se zobrazí okno s grafem s rozložením četností hodnot tabulky za měsíc.

**<Minima>** - po výběru počtu hodnost se zobrazí okno tabulka se vzestupně setříděnými hodnotami za měsíc.

**<Maxima>** - po výběru počtu hodnost se zobrazí okno tabulka se sestupně setříděnými hodnotami za měsíc.

## Prognózy

Lze vyvolat pomocí hlavního menu: *Záznamy >> Prognózy...*

V tomto okně lze vygenerovat prognózu odběru el. energie pro další měsíc.

Postup:

- 1. Na první záložce "Výběr dat pro generování prognózy" vybereme rozsah dní jež máme k dispozici v archívu, a ty budou pak použity pro naplnění tabulky s prognózou. Nejprve vybereme rozsah dní Od – Do, a tlačítkem **<Načíst data>** načteme data do tabulky. Potom tlačítkem **<Vložit data do prognózy>** provedeme zprůměrování hodnot za jednotlivé dny v tydnu, které se převedou na druhou založku pro generování prognózy.
- 2. Na druhé záložce "Úprava a generování prognózy" vybereme období, pro které se generuje prognóza (měsíc, rok a týden se použijí pro vytvoření nadpisu tabulky). Případně upravíme hodnoty (zaokrouhlení či procentuální úprava) a vytiskneme prognózu tlačítkem **<Tisknout prognózu>**.

Tlačítkem **<Export...>** na druhé záložce lze prognózu uložit do XLS (tabulka aplikace Microsoft Excel) nebo HTML souboru, pro další úpravy a zobrazení v jiných aplikacích.

## Dočtení archívu odběru

Dočtení lze kdykoliv vynutit z hlavního menu položkou: *Servis >> Dočíst archív odběru...* Pokud se v průběhu načítání objeví chybové hlášení o chybě v komunikaci.

Dočítaní archívu z hlídače lze sice provádět manuálně, ale je pohodlnější nechat aplikaci provádět aktualizaci dat pravidelně každou čvrthodinu, nebo alespoň po startu aplikace, což lze provést v nastavení aplikace.

Během stahování dat z hlídače se objeví okno s průběhem (při aktualizaci po startu) a nebo jen stavový proužek informující o průběhu stahování. Stahování lze přerušit tlačítkem **<Storno>** pouze pokud je vidět okno pro dočítání archívu z hlídače. Jinak lze akci přerušit dvojitým kliknutím na stavový řádek informující o probíhajícím čtení.

### Zobrazení logovacího souboru

Tuto akci může provádět kterýkoli uživatel volbou položky menu: *Servis >> Zobrazit logovací soubor…* 

Okno se oznámeními a chybami vzniklými při běhu programu. Může pomoci při řešení problémů.

Lze **vymazat** pomoci kontextového menu, které lze vyvolat standardně pravým tlačítkem.

Zda se logovací soubor používá a jak je rozsáhlý lze určit pomocí nastavení programu.

Funkce je vložena pro případ problémů s komunikací mezi hlídačem a osobním počítačem (PC). Umožňuje zobrazit akce probíhající při komunikaci za poslední období.

### Snímek paměti hlídače

Funkce je vložena pro případ takových problémů s provozem hlídače, které se objevují přesto, že konfigurace přístroje je bez zjevných chyb. Vytvořený soubor je nutno zaslat výrobci pro prohlédnutí a nalezení problému.

Snímek paměti lze zapsat do souboru z menu *Servis >> Uložit paměť hlídače do souboru* a uložit ho do souboru s libovolným názvem a standardní příponou **dmp***.* Následně lze tento soubor odeslat k analýze výrobci, který ho může opravit a odeslat zpět. Tuto akci může provádět každý uživatel.

### Založení nového profilu v hlídači

#### **POZOR! Tuto operaci je nutno provést po prvním spuštění aplikace a po nakonfigurování hlídače a nastavení času v hlídači !**

Použití této funkce by mělo být ojedinělé a může ji proto použít pouze uživatel s právy správce. Funkce fyzicky smaže datovou oblast paměti hlídače v níž se ukládá archív odběru.

Tato operace trvá různě dlouho podle verze hlídače (u nových hlídačů od verze 2.0 proběhne okamžitě, u starších verzí.asi minutu) a během této doby hlídač nekomunikuje s PC je *OFFLINE*.

Po smazání poslední stránky se čeká na následující čtvrthodinový impuls. Při něm se do paměti zapíše datum a čas založení nového profilu a uloží se první čtvrthodinová hodnota.

### Nastavení tarifů pro výpisy

Pro některé sazby je třeba definovat v jakém tarifu se během dne odběr nachází. Definici provedeme tak, že v hlavním menu vybereme *Výpisy >> Nastavení tarifů...* V dialogovém okně lze pro každý tarif definovat tři intervaly během 24 hodin.

Jednotlivé časy se **udávají ve čtvrthodinách** a intervaly **se nesmí vzájemně překrývat**. Jinak po stisknutí tlačítka **<Uložit>** dojde k chybovému hlášení a hodnoty se neuloží. Hodnoty lze nastavit od 00:00 do 23:45 hodin. Pokud byste chtěli zadat interval od 00:00-24:00 (tj. celý den), musíte zadat místo jednoho dva intervaly tzn. 00:00-23:00 a 23:00-00:00, čímž pokryjete celý den. Intervaly přecházející přes půlnoc jsou povoleny (tzn. např. 22:00-06:00 je korektní interval). Tarify lze nastavovat jinak pro pracovní dny a jinak pro víkendy.

Pokud chceme některý časový interval zrušit označíme celé pole a použijeme klávesu **Delete** nebo **Backspace**.

Pokud chceme aby se v příslušném tarifu vypočítával účiník, je potřeba u příslušného tarifu zaškrtnout pole **Účiník**. Tato volba se projeví při průběžném sledování odběru a také ve výpisech denních a měsíčních.

![](_page_31_Picture_79.jpeg)

### Výpadky elektrické energie

Výpadky dodávky energie lze zobrazit z menu volbou: *Zobrazit >> Výpadky el. energie…*.

V okně je vidět počet výpadků elektrické energie ve vybraném měsíci zvoleného roku. V prvním sloupci tabulky datum a čas kdy výpadek nastal a v druhém datum a čas kdy skončil. Dvojitým kliknutím na výpadek se zobrazí okno s archívem odběru v místě výpadku elektrické energie.

Sledování výpadků se hodí zejména když v monitorovacích oknech chybí některé hodnoty a není známo proč.

**POZOR!** Je-li výpadek delší než výrobcem stanovená doba, může dojít ke znovunastartování hlídače maxima, protože si myslí, že byl právě zapojen (takový výpadek by musel trvat více jak cca 48 hodin).

## Čas a konzistence profilů

Nastavování data a času v hlídači je nutno provádět velice opatrně. Posunutím času dopředu čí dozadu o více jak 7 minut může způsobit nekonzistenci profilů odběru. Pokud se používá synchronizace času čtvrthodinovým impulsem nemělo by být potřeba nastavovat čas vůbec.

Jedinou výjimkou je nastavení času před založením nového profilu.

Pokud vám hlídač při dočítání posledního profilu odběru hlásí, že data nebo časy v hlídači jsou nekonzistentní, pak jste pravděpodobně po instalaci hlídače maxima nebo po jeho prvním spuštění neprovedli založením nového profilu a tedy je profil v hlídači nekonzistentní a nelze do dočíst, nebo jste provedli příliš velkou změnu data či času (zejména zpětné posuny data a času způsobí nekonzistenci) a je nutno zase založit nový profil.

# Smazání naměřených čtvrthodinových maxim

### Provede se z menu *Servis >> Smazat čtvrthodinová maxima v hlídači*.

Vymaže naměřená čvtrhodinová maxima v hlídači ve vysokém a nízkém tarifu.

## Jak začít s HM2006PC?

Pokud jste poprvé spustili aplikaci, tento návod vám v pár krocích poradí jak správně nastavit aplikaci a hlídač, aby mohl program fungovat správně.

Předpokládá se, že máte k počítači přes komunikační rozhraní (sériový port – COM / RS 232 nebo USB) připojen hlídač maxima. Jinak nelze hlídač nakonfigurovat. Pokud se po startu podaří navázat komunikaci s hlídačem, objeví se ve spodním informačním řádku hlavního okna aplikace text *ONLINE ("zjištěná verze hlídače")*, ale pokud se komunikace nenastartuje je to buď tím, že hlídač není fyzicky připojen k počítači přes sériové rozhraní počítače, nebo máte nesprávně nastavené komunikační rozhraní, nebo je tu jiný technický problém, a pak je nutno kontaktovat výrobce.

### **Povinná nastavení:**

- 0. Pokud není v dolním informačním řádků hlavní aplikace vidět stav *ONLINE*, ale je tam *OFFLINE*, nepodařilo se po startu navázat komunikaci s hlídačem a zjistit jeho verzi. Je potřeba správně nastavit komunikační rozhraní a pak se připojit k hlídači z menu *Program >> Připojit k hlídači*. (a mělo by se na informačním řádku objevit hlášení ONLINE).
- 1. Nastavit parametry hlídače: čas a datum, regulační konstanty,vstupy a výstupy.
- 2. Synchronizovat čas: v okně s parametrizací data a času, tlačítkem **<Nastavit v hlídači pouze čas a datum>.**
- 3. Naprogramovat hlídač: třeba v okně s parametrizací data a času, tlačítkem **<Nastavit hlídač>.**
- 4. Založit nový profil.

Volitelná nastavení:

- 5. Nastavit směny.
- 6. Nastavit tarify.
- 7. Nastavit vstupy pro účiník.
- 8. Pojmenovat vstupy.
- 9. Pojmenovat výstupy.
- 10. Změnit administrátorské heslo.

## Manuální úprava dat archívu

#### Provede se z menu: *Servis >> Manuální úprava dat archivu*.

Umožňuje provést manuální změnu dat v archívu, například pokud došlo po výpadku elektrického proudu k chybě v zapsání dat a po aktualizaci archívu z hlídače se v archívu objevily nesmyslné hodnoty.

POZOR! Operace je nevratná.

Tuto akci lze provádět pouze ve správcovském režimu.

### Export archívu do XML

#### Provede se z menu: *Servis >> Export archívu do XML*.

Umožňuje dat v archívu do externího souboru ve formátu XML (eXtensible Markup Language), využitelný pro přenos dat do jiných aplikací, ale zejména pro manuální aktualizaci úložiště. Pokud není počítač připojen na síti k úložišti lze takto přenést data přes externí médium. Fuknci lze též využít pro provedení větší aktualizace, která by na pomalé sítí přes SOAP protokol používaný aplikací HM2006PC trvala příliš dlouho.

Tuto akci lze provádět pouze ve správcovském režimu.

### Aktualizace úložiště

#### Lze vynutit z menu: *Servis >> Vynutit aktualizaci úložiště*.

Pokud má podnik více odběrných míst, ve kterých se používají hlídače odběru elektrické energie HM2006 firmy BMR, pak může být potřeba vyhodnocovat data o odběru celkově za celý podnik. Proto aplikace HM2006PC umožňuje pravidelnou aktualizaci vzdáleného datového úložiště daty z lokálního odběrného místa. Aktualizace se provádí přes webovou službu (SOAP protokol) přes lokální síť nebo internet.

Chcete-li, aby se pravidelně odesílala data s archívem odběru na centrální úložiště musíte si správně nastavit parametry pro aktualizaci úložiště. Potom se bude pravidelně aktualizovat vámi zvolené uložiště daty z hlídače.

Tuto akci lze provádět pouze ve správcovském režimu.